## Consignes supplémentaires concertant la conception de circuits imprimés (PCB)

L'usage du logiciel Altium nécéssite toujours la création d'un projet, que ce soit pour le dessin de circuit seul ou que ce soit pour le dessin de PCB. Commencez donc par créer un projet PCB et ajoutez-y un fichier schématique et ensuite, au besoin, un fichier PCB.

Une librairie de pièces est une bibliothèque dans laquelle se trouvent plusieurs composantes. Il ne devrait donc y avoir que 1 librairie de type schématique et 1 librairie de type PCB et ce, peu importe le nombre de composantes. De plus, il est important de donner des noms représentatifs aux composantes. Ceci est vrai de façon générale mais de façon plus particulière, lorsque les techniciens collecterons vos PCBs pour les envoyer faire fabriquer, les noms des pièces doivent tous être différents. Donc, notre façon de procéder sera de à faire correspondre le nom des pièces au nom de la composante suivi de vos initiales. Donc, un pont de diodes pourrait être *pontdiode\_thb*.

Pour créer une nouvelle composante dans la librarie schématique, cliquez sur Tools → New Component.

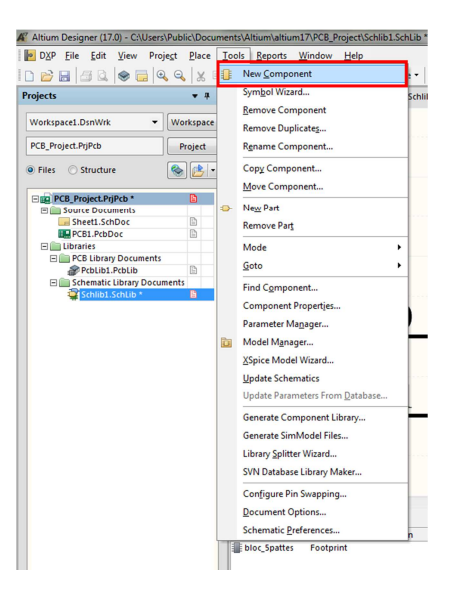

Le choix du nom de composante se fera au moment de la création de cette nouvelle composante. Pour ce qu'il en est de la librarie PCB, il faut cliquer sur Tools → New Blank Component

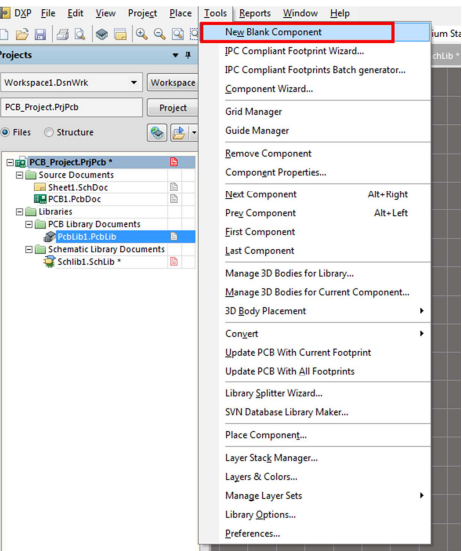

Pour changer le nom de la composante, il faut aller dans Tools  $\rightarrow$  Component Properties

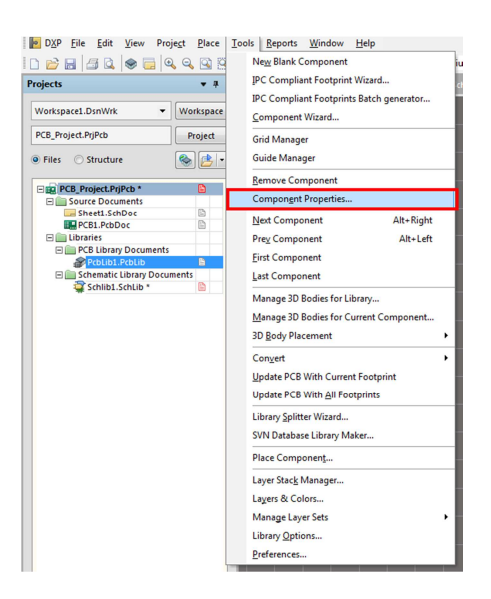

Finalement, pour avoir une idée de ce qui est déjà présent dans vos librairies, trouvez l'onglet PCB Library ou SCH Library. Ceci se fait en sélectionnant la librarie qui nous intéresse (soit PCB ou Schématique) et en sélectionnant l'onglet:

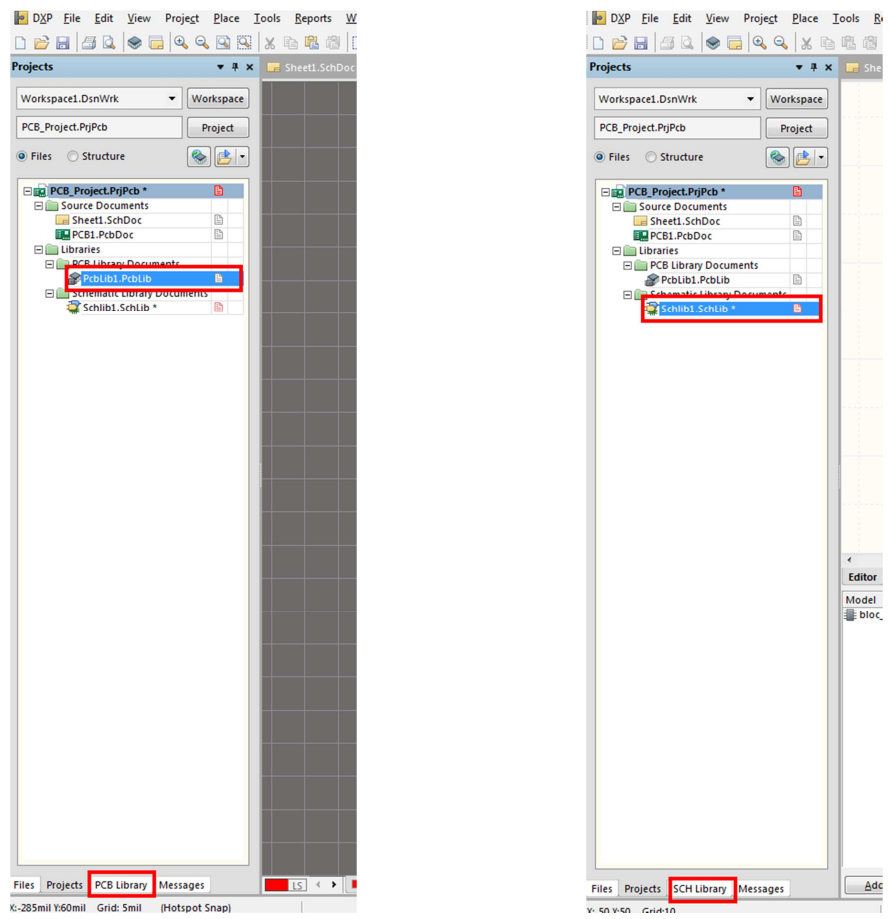

Le dessin des circuits imprimés doit respecter des règles: taille minimale des fils, espacement minimal entre ces fils, etc. Lorsque nous respectons ces règles, les fabricants nous garantissent que le circuit produit sera fonctionnel. Le logiciel permet d'effectuer la vérification de ces règles en utilisant ce qu'on appelle le Design Rules Check (DRC). Les règles de DRC varient d'un fabricant à l'autre. Les règles de DRC de base se trouvent dans le fichier suivant:

Documents\Altium-Raccourci\Rules\Rules-UQAC.txt

Un fichier de DRC un peu plus complet se trouve dans ce fichier:

Documents\Altium-Raccourci\Rules\Rules-Fab.txt

Vous apportez les modifications aux règles existantes en cliquant sur Design → Rules

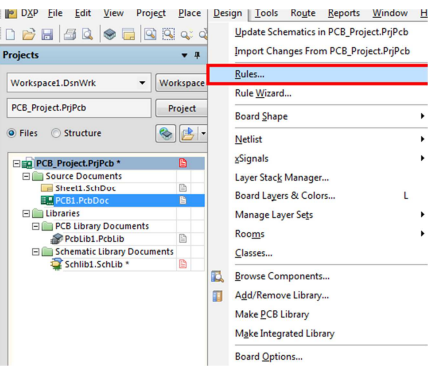

Lorsque le design est terminé, vous roulez le vérificateur de règles (DRC) en cliquant sur Tools → Design Rule Check et en cliquant sur Run Design Rule Check lorsque la nouvelle fenêtre apparaît.

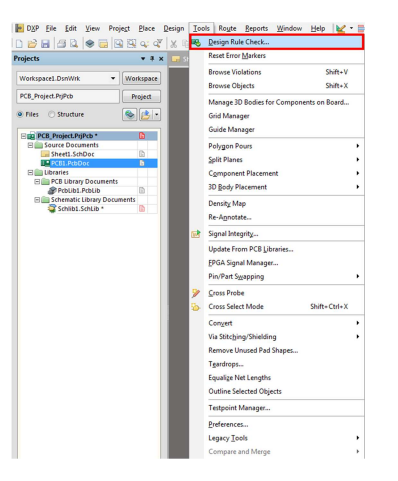

Lors du dessin de PCB, une bonne pratique consiste à écrire une note sur le PCB afin d'identifier celui-ci avec le nom du produit ainsi que le numéro de version. Dans le cadre du cours, vous devriez aussi inclure vos noms pour que les techniciens puissent vous identifier et vous remettre les plaquettes une fois fabriqués.

Finalement, n'oubliez pas de délimiter votre pièce avec un contour de "KEEP-OUT LAYER" et de définir la taille de votre pièce ("Define Board Shape") à l'aide de ce keep-out layer. Les deux étapes sont nécessaires.